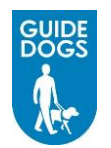

# **Register as a Guide Dog Supplier**

# **How to Register**

Following successful initial enquiries with Procurement or a member of Guide Dogs staff, you will need to register using the link provided to you by a member of the Guide Dogs team

You will be supplied with a Contact name and Email address, which acts as an authentication signature when entered, and submitted with the registration form. The registration is submitted to Guide Dogs for approval or rejection. A notification email will be sent advising the supplier of the decision

## **Accessing the Registration Form**

1. *Click* on the link for the **URL** for the Guide Dogs Portal in the email, the Supplier Portal login screen will be displayed

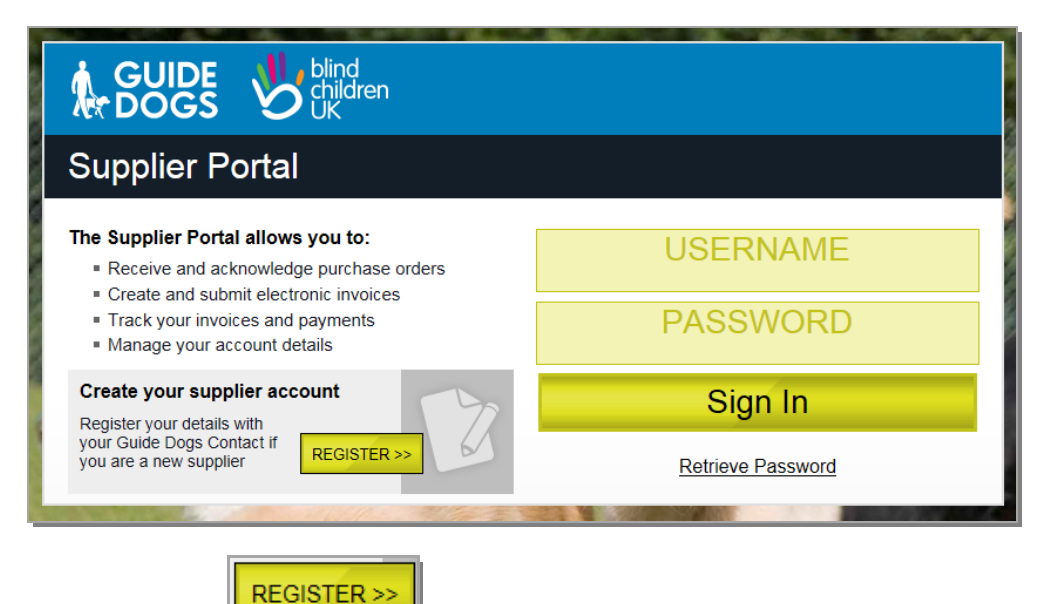

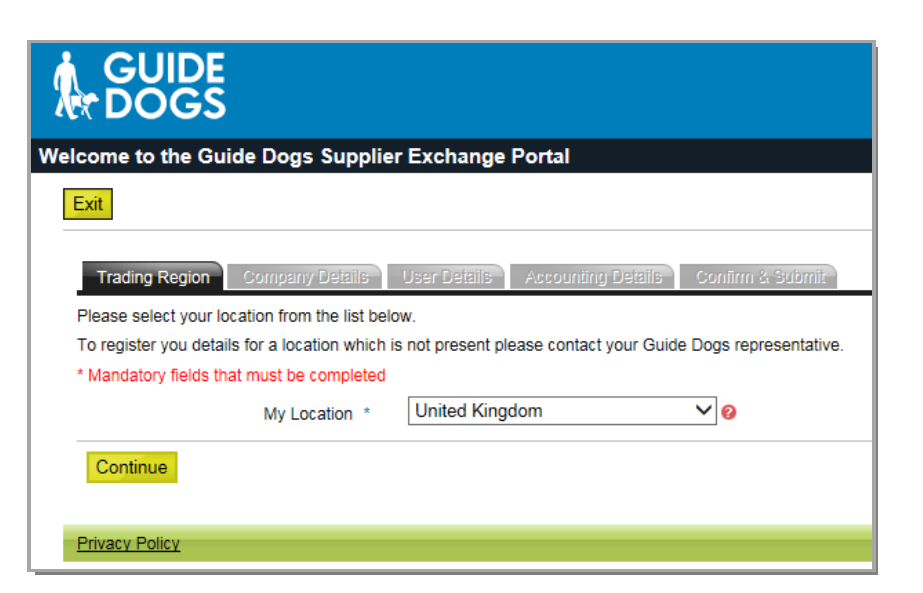

**Note:** For further information on entering each field, position the mouse over the red Question Mark  $\bullet$  icon at the end of the appropriate field

# **Completing the Registration Form**

All fields marked with a asterisk \* are mandatory and must be completed. You can *click* with the mouse in the appropriate field, or you can use the **TAB** key on the keyboard to move between fields

1. **My Location \***: If you are located in the UK you do not need to change this field, however if required you can choose a location from the drop-down menu by *clicking*

the mouse on the drop-down field down arrow  $\Box$  on the right of the My Location field

My Location \*

**United Kingdom** 

2. *Click* **Register Letter Registration** Screen will appear

⊻∣๏

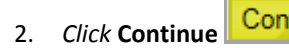

2. *Click* Continue **Continue** . The Company Details screen will be displayed

## **Completing the Company Details screen**

**Tax Registration Number** 

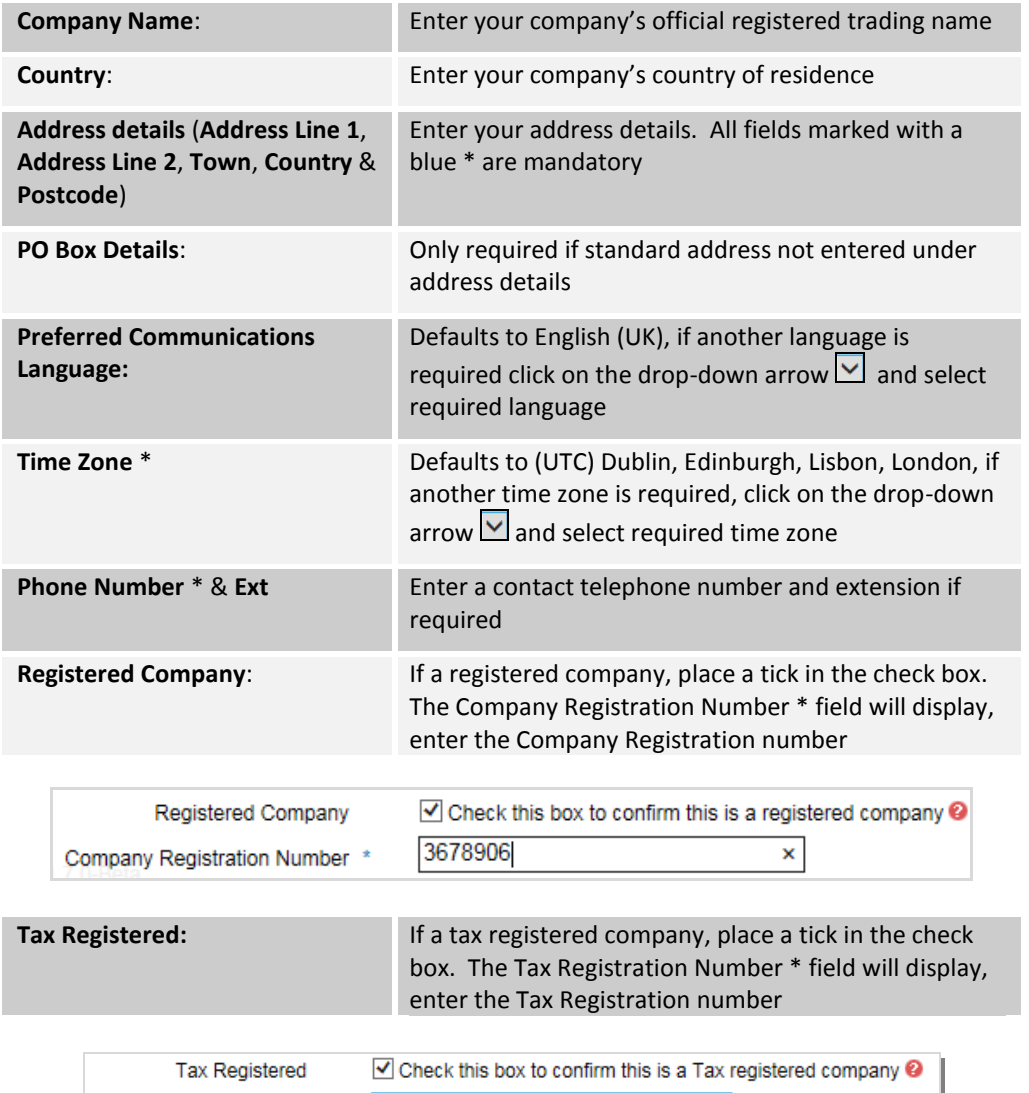

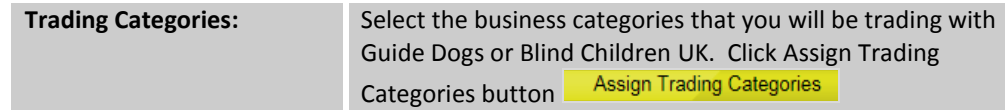

3. The categories screen will appear. To search for specific categories, type in the search

text field, *click* Search button **Search** or *click* the relevant category item(s) in the list on the left pane and *click* **Add**. The selected items will appear in the right pane

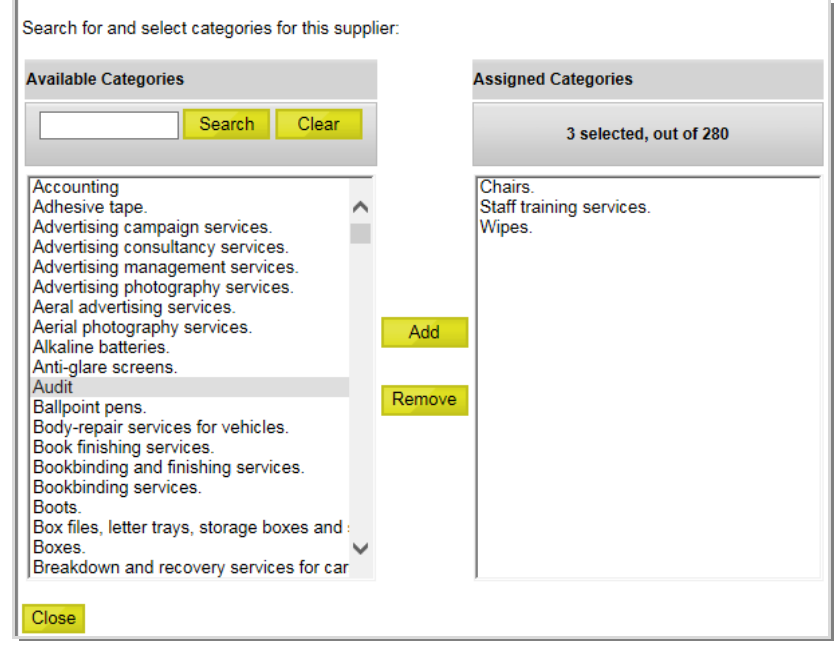

**Note**: Selecting a Category in the right pane and *clicking* Remove Remove allows you to make changes to the selected categories

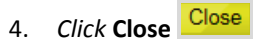

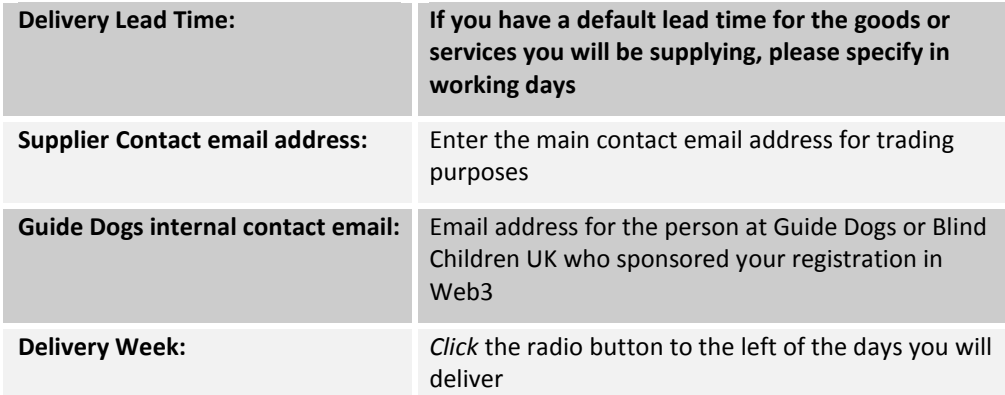

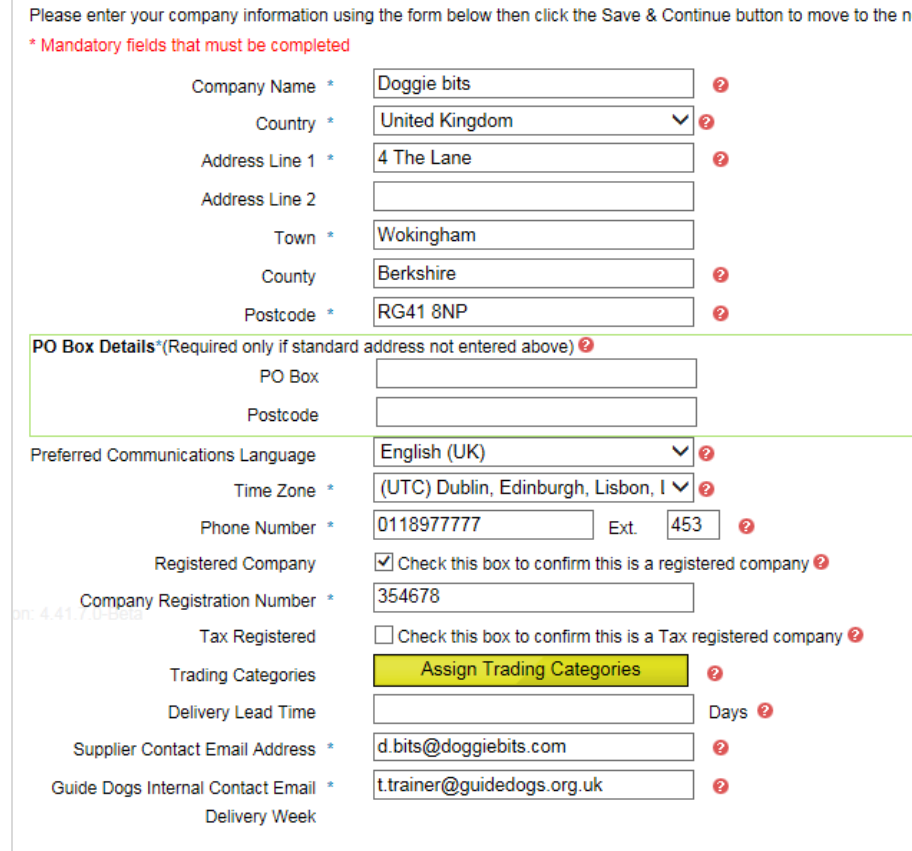

5. *Click* Continue **Continue** . If all the mandatory fields have been completed the User Details tab will be activated

### **Completing the User Details screen**

Enter the details of the user who will be accessing the Guide Dogs Supplier Portal

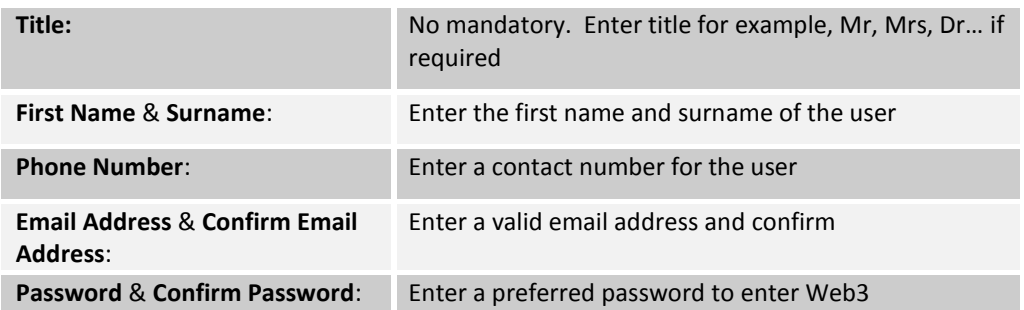

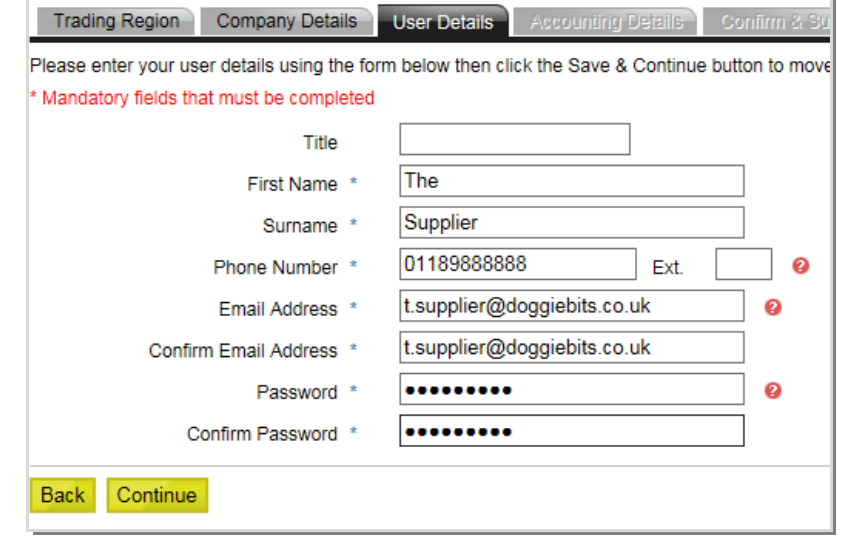

6. *Click* on **Continue** . If all the mandatory fields have been completed the **Accounting Details** tab will become active

#### **Completing the Accounting Details screen**

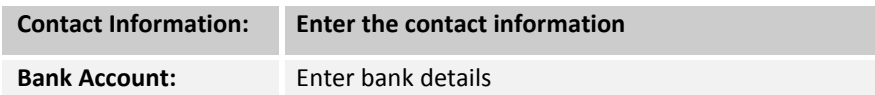

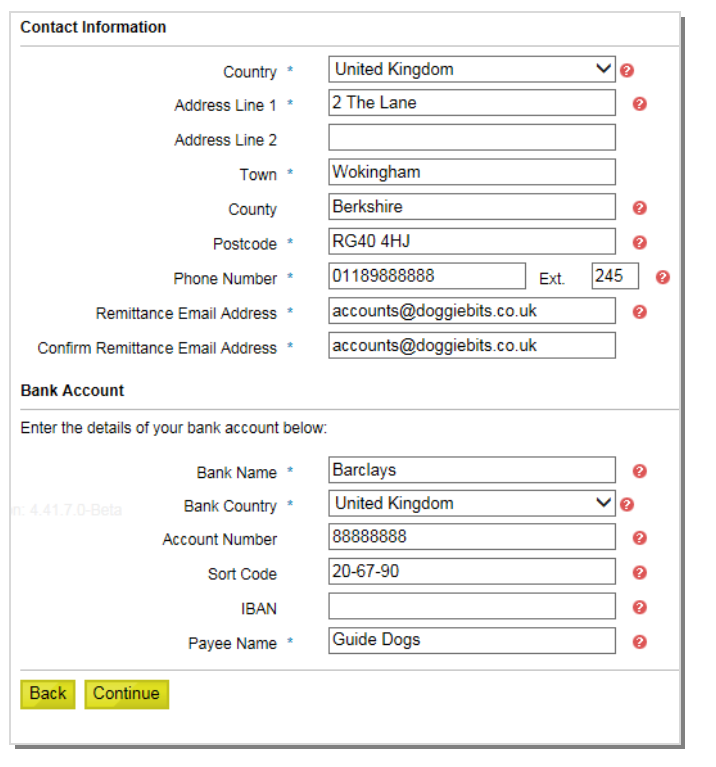

1. *Click* on **Continue** . The Confirm & Submit tab will become active

#### **Complete Registration**

The final tab displays all the information you have entered. Please review this information.

1. Once confirmed, scroll to the bottom of the screen, enter the security word prompt

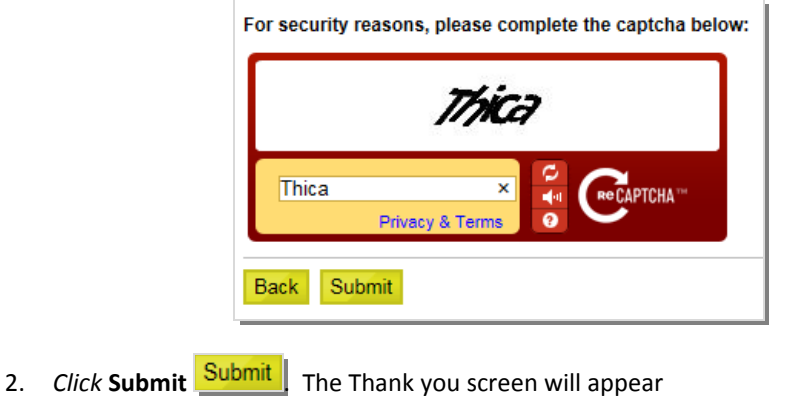

## **Editing details**

1. At this stage if you notice any errors or wish to add extra information, you can *click* on the tabs at the top of the screen to modify

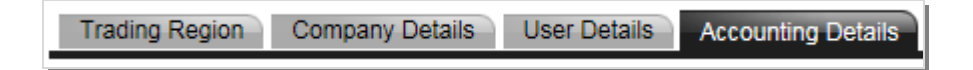

2. Return to the **Confirm & Submit** tab to **Submit** your request

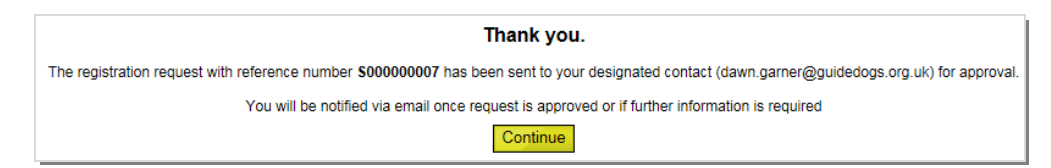

3. Please take a note of your reference number. You will be notified by email of approval or rejection, or if further information is required

## **Getting Help**

Please contact Guide Dogs Procurement Team on 0118 9835555 or email web3.procurement@guidedogs.org.uk

**Thank you!**